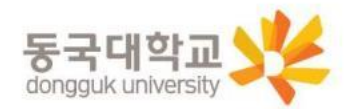

# 유드림스 학번조회 및 수강신청 안내

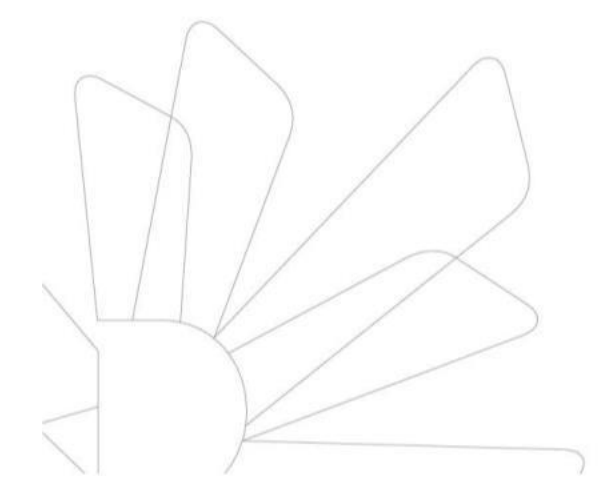

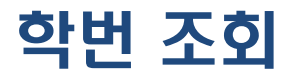

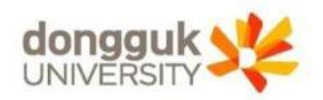

### 차세대 통합정보시스템(uDRIMS, http://udrims.dongguk.edu ) 로그인

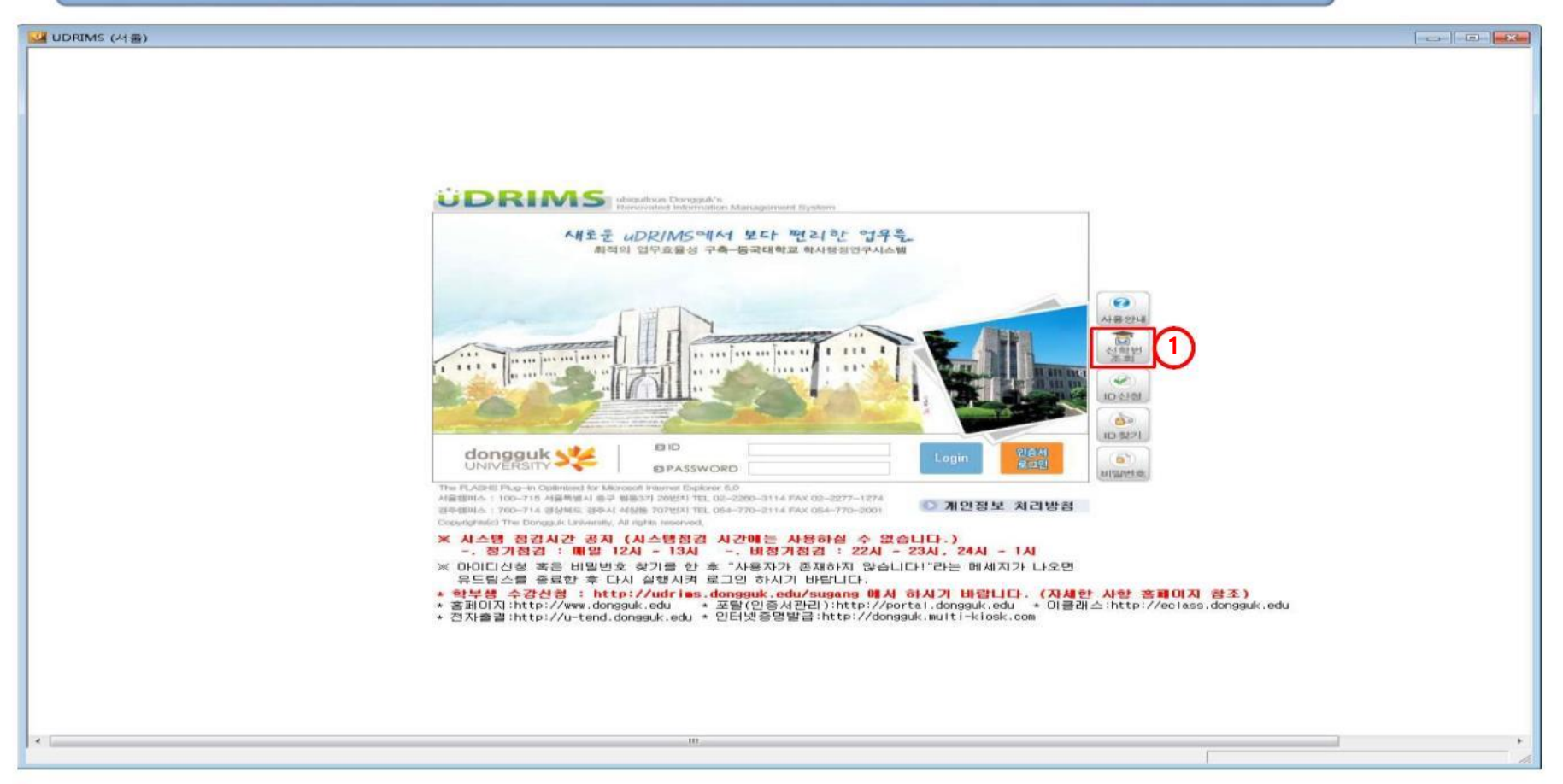

uDRIMS 접속(http://udrims.dongguk.edu)

화면 우측의 "신학번조회(①)" 버튼을 클릭

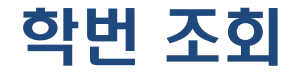

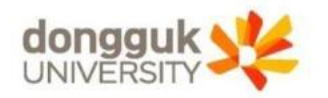

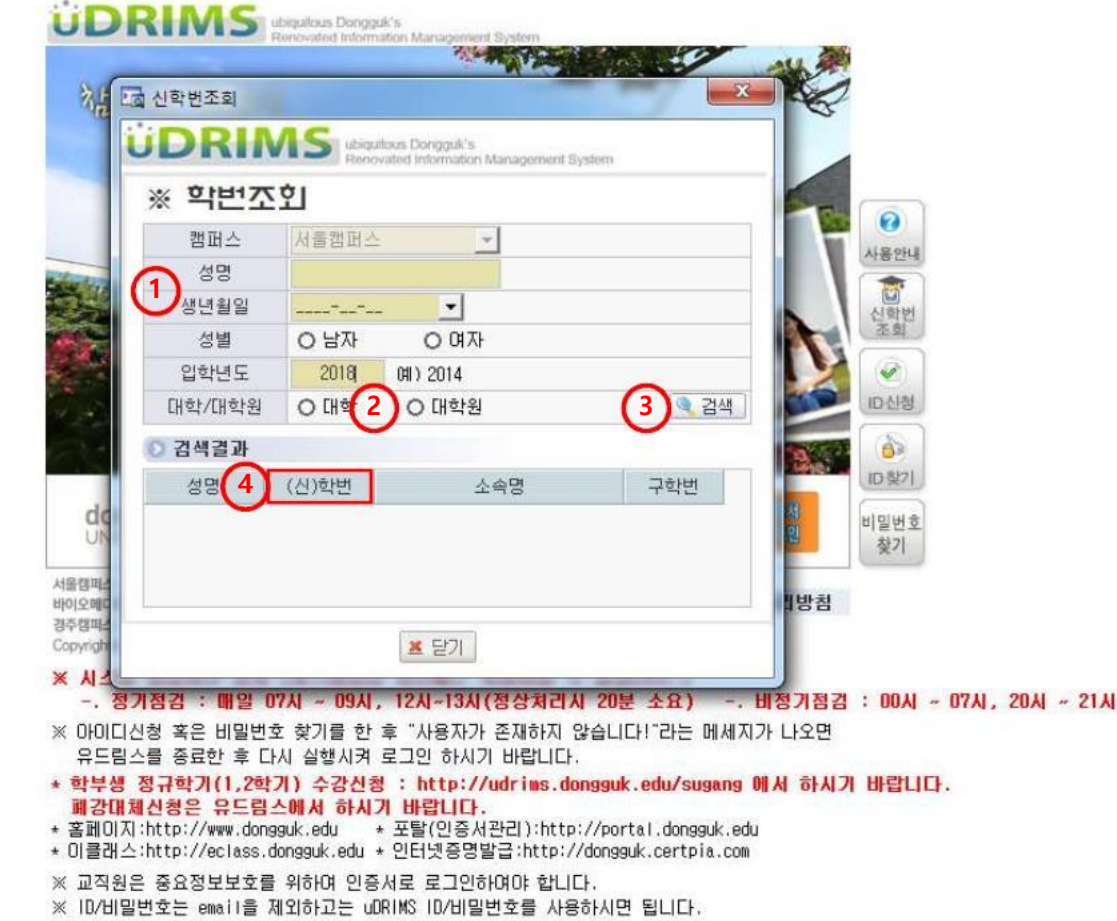

 $\bullet$  성명, 생년월일, 성별, 입학년도 입력(1) 및 대학원 선택(2) 후 "검색(3)" 버튼 클릭

● 검색결과의 "(신)학번"란(4)에 표시되는 것이 신입생 학번임

### 유드림스 로그인

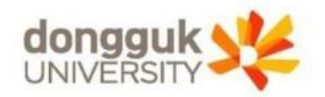

**로 그 인 화 면**

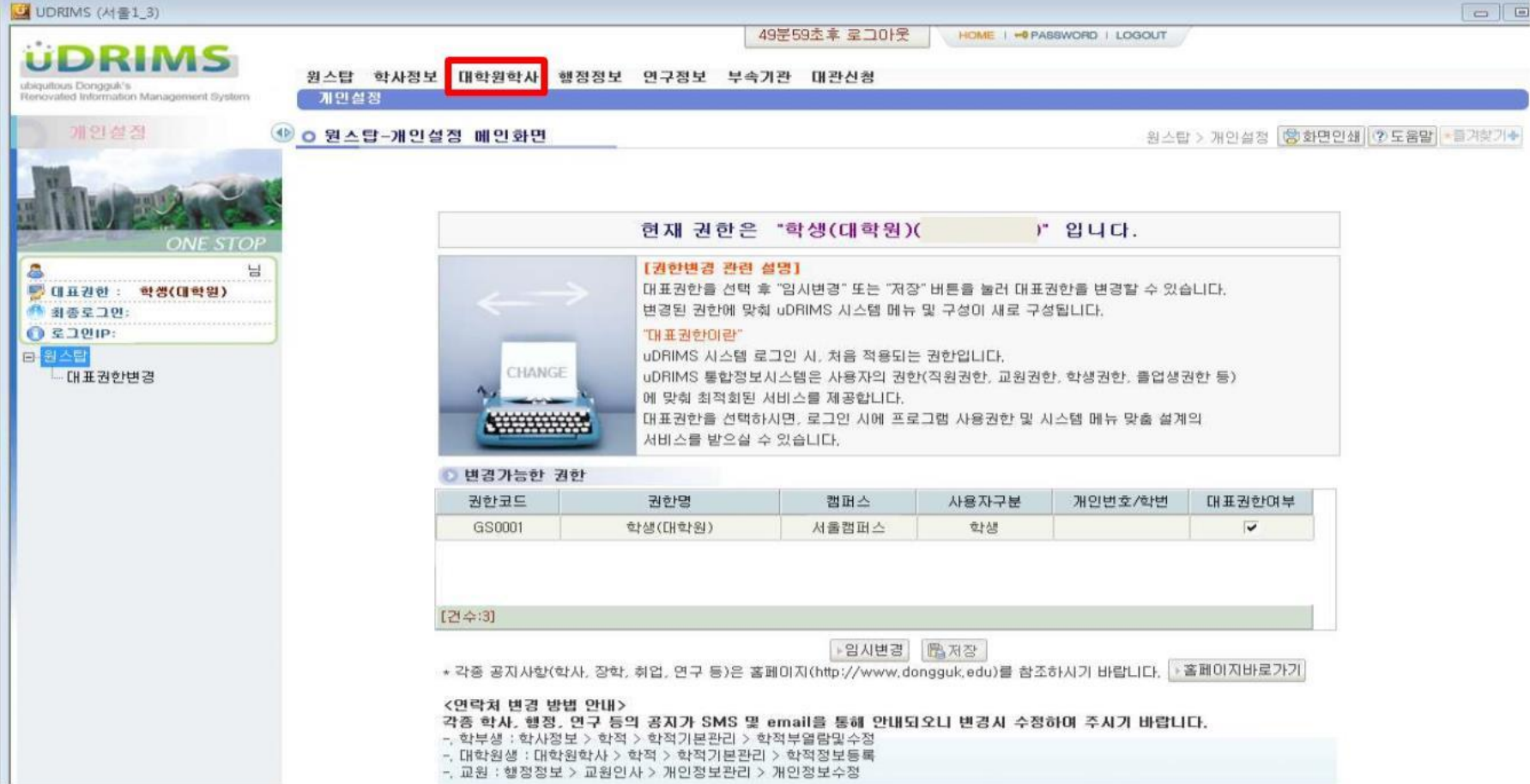

- 정상적으로 로그인이 처리되면 위와 같은 화면이 나타남
- 대학원생이 주로 이용하는 메뉴 : "대학원학사"(붉은 박스)

## 선수과목 이수대상 확인

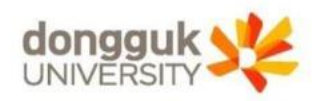

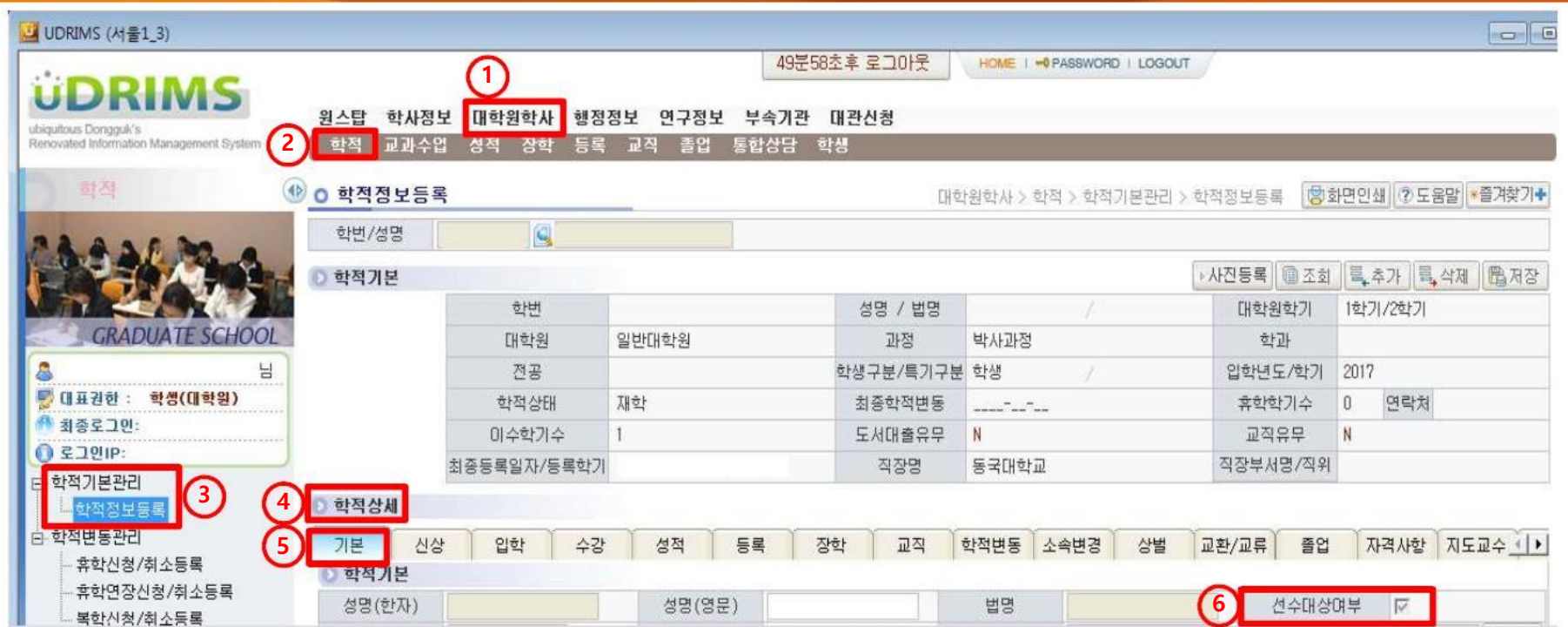

#### $\bullet$  [대학원학사(①) → 학적(②) → 학적기본관리 → 학적정보등록(③)] 화면에서

(1) **체크되어 있으면**, **선수과목 이수대상(선수과목을 이수해야함)**이고,

"학적상세(④)" "기본(⑤)"탭의 "선수대상여부(⑥)"에

(2) **체크되어 있지 않으면**, **선수과목 이수대상이 아님**

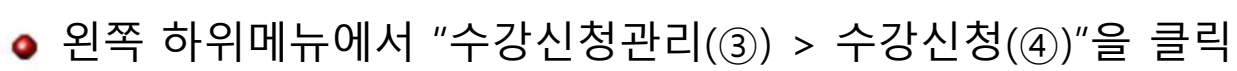

상위메뉴에서 "대학원학사(①) > 교과수업(②)"을 클릭

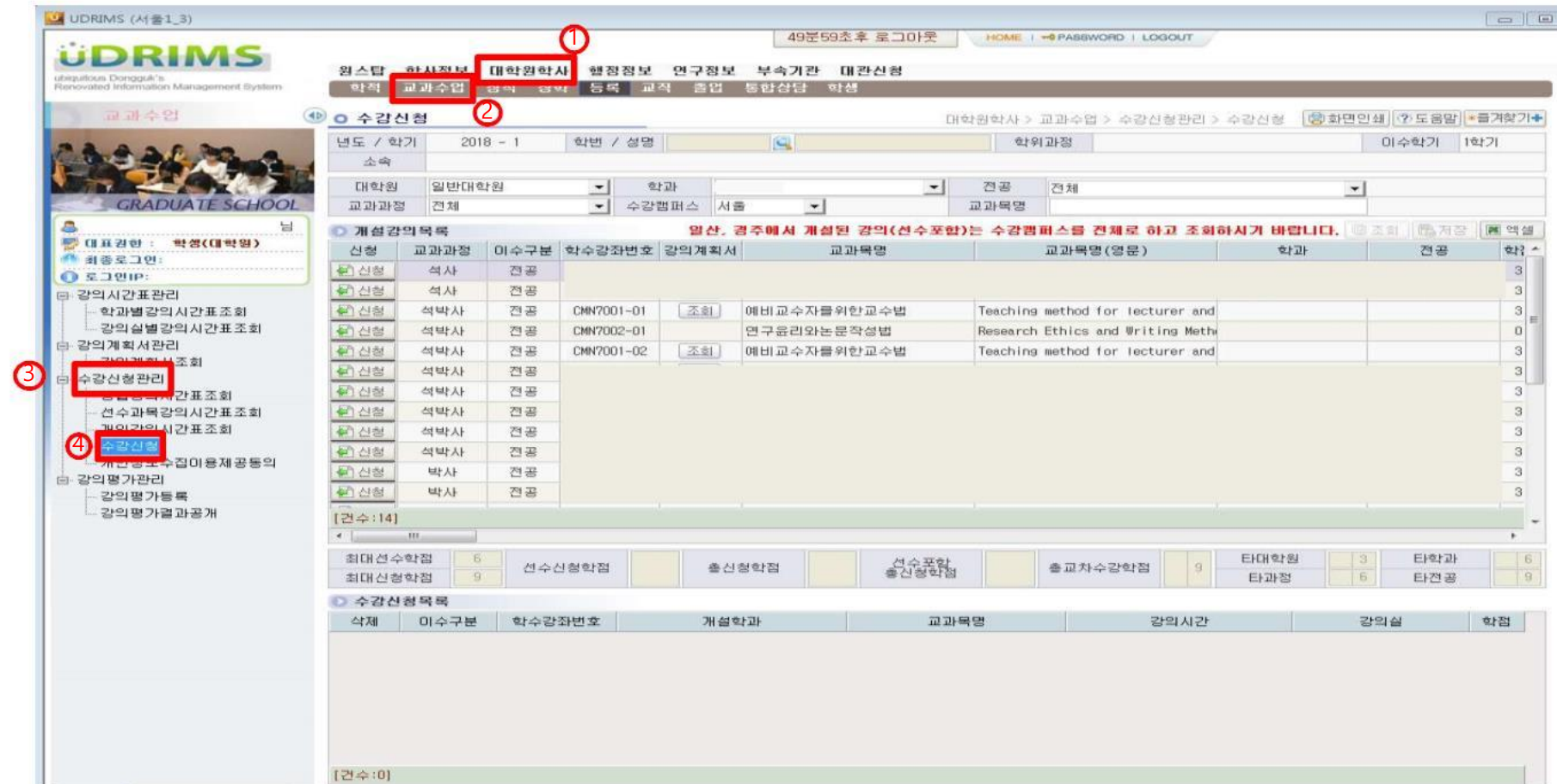

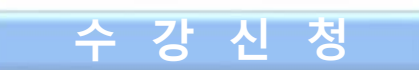

수강신청

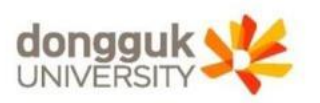

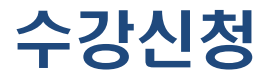

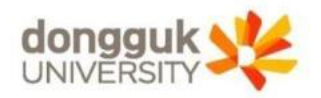

**수 강 신 청**

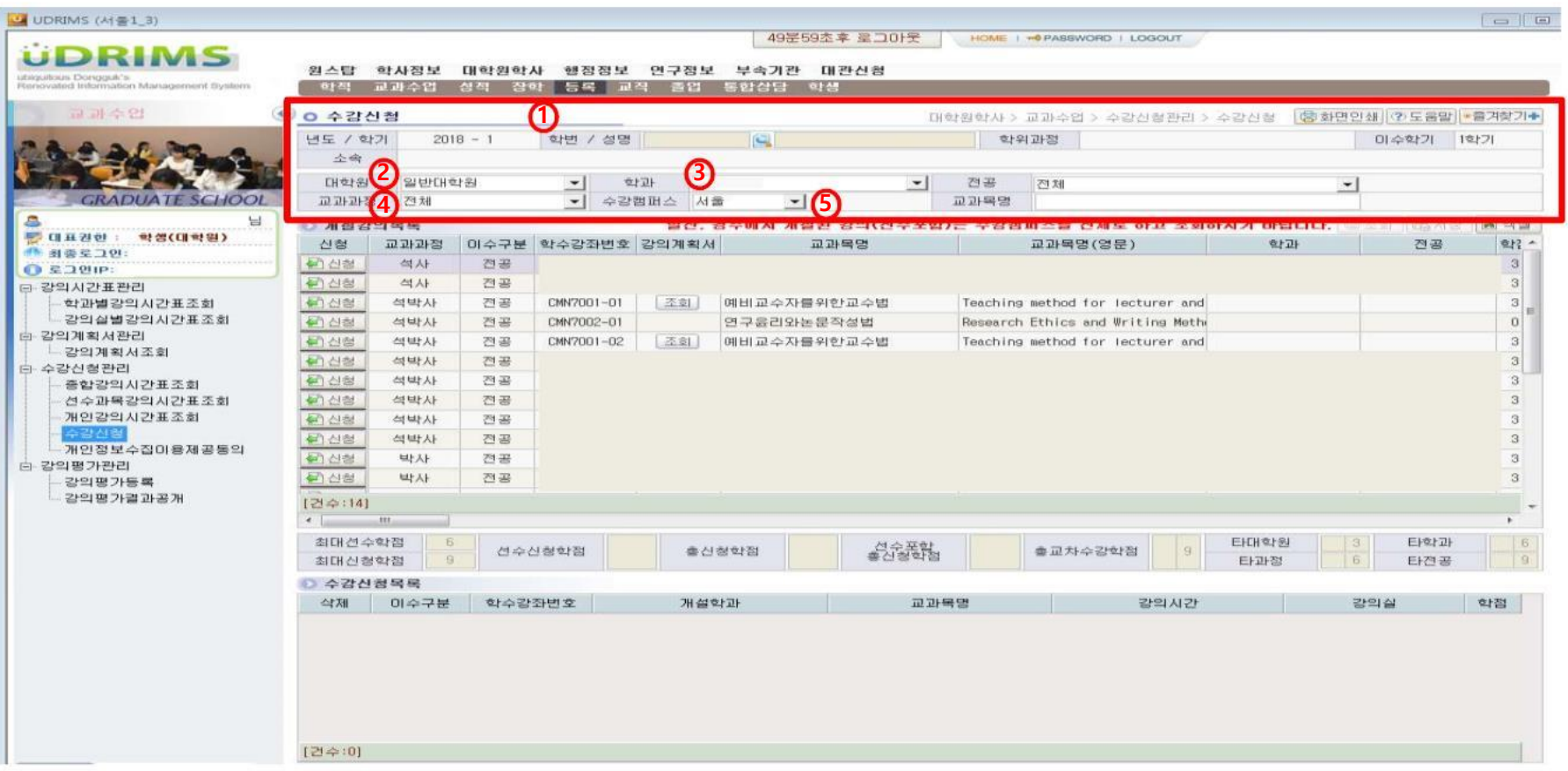

수강신청화면 최 상단에는 로그인 한 사용자(학생)의 기본정보(①)가 나타나고, "대학원(②), 학과(③), 교과과정(④), 수강캠퍼스(⑤)"조회조건은 로그인한 사용자의 정보가 기본으로 설정됨

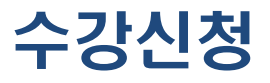

**수 강 신 청**

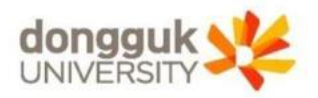

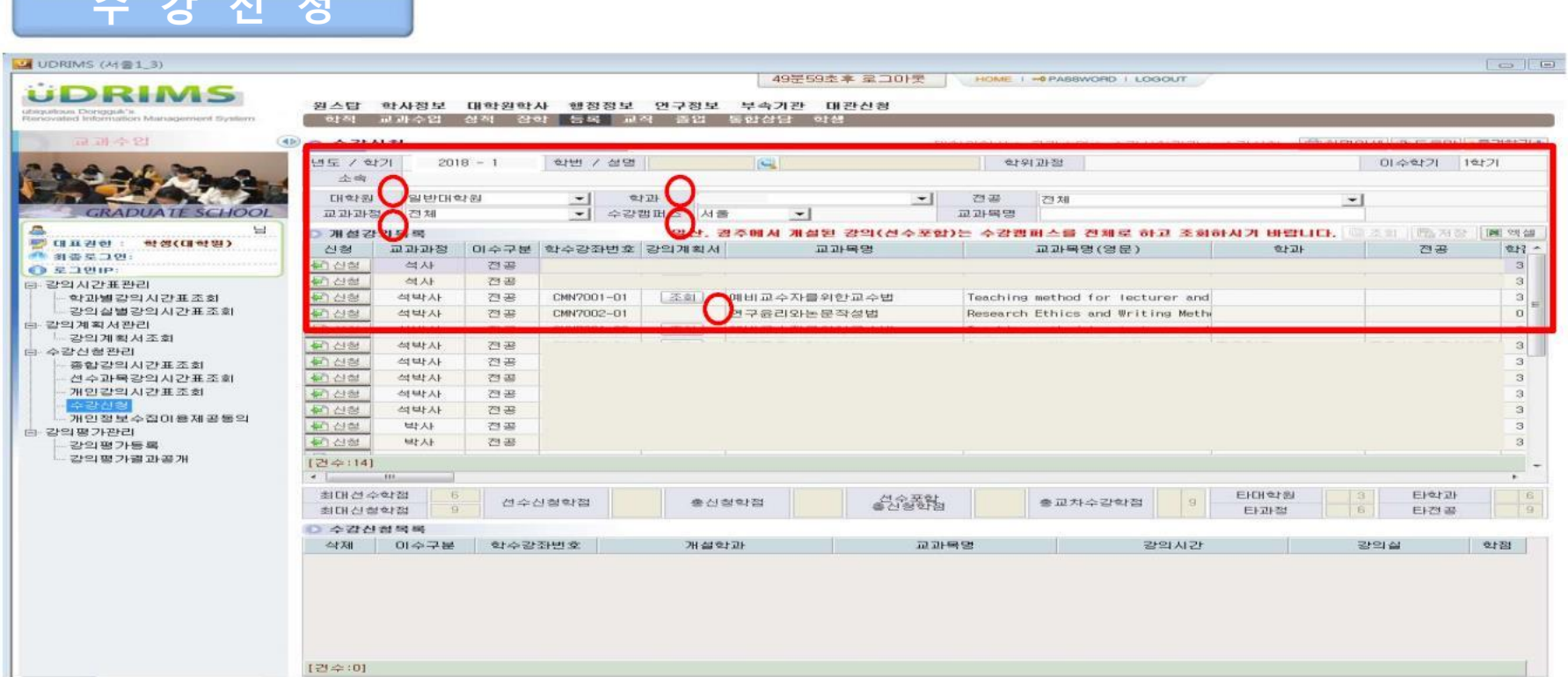

#### ● 수강신청을 위해 개설된 강의를 조회하기 위해 조회조건을 설정함

- 대학원(①), 학과(②), 교과과정(③), 수강캠퍼스(④) 조건은 학생의 소속에 따라 자동으로 설정되어 나타나며, 필요에 따라 교과목명 조회조건을 입력하여 조회 버튼을 눌러서 개설강의를 조회(과목별 이수구분(선수/전공) 유의)
- 강의계획서(⑤)는 해당 교과목에 대해 담당교원이 입력한 사항을 조회할 수 있음

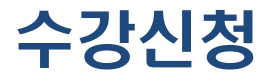

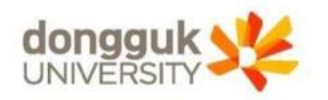

**수 강 신 청**

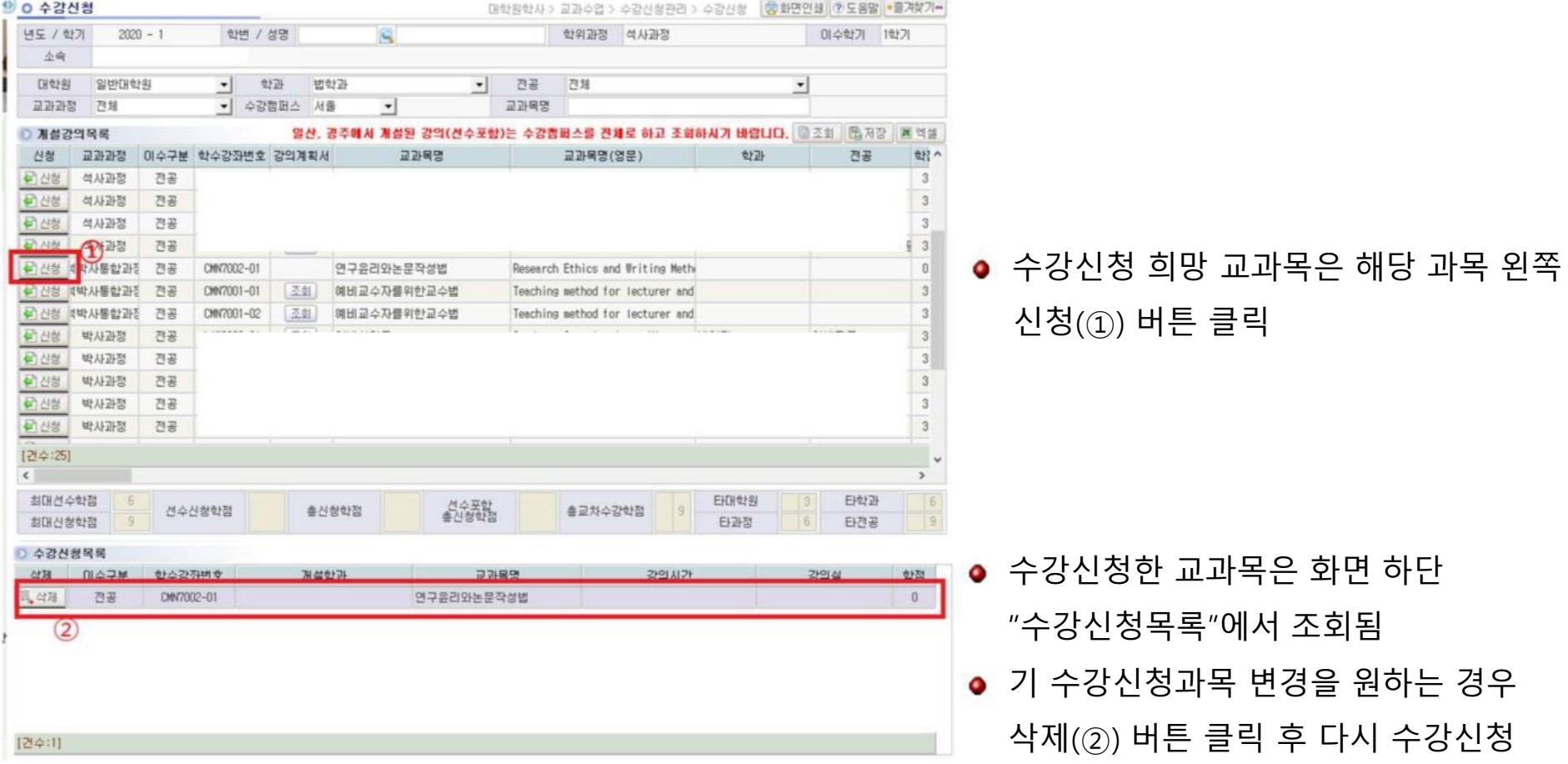